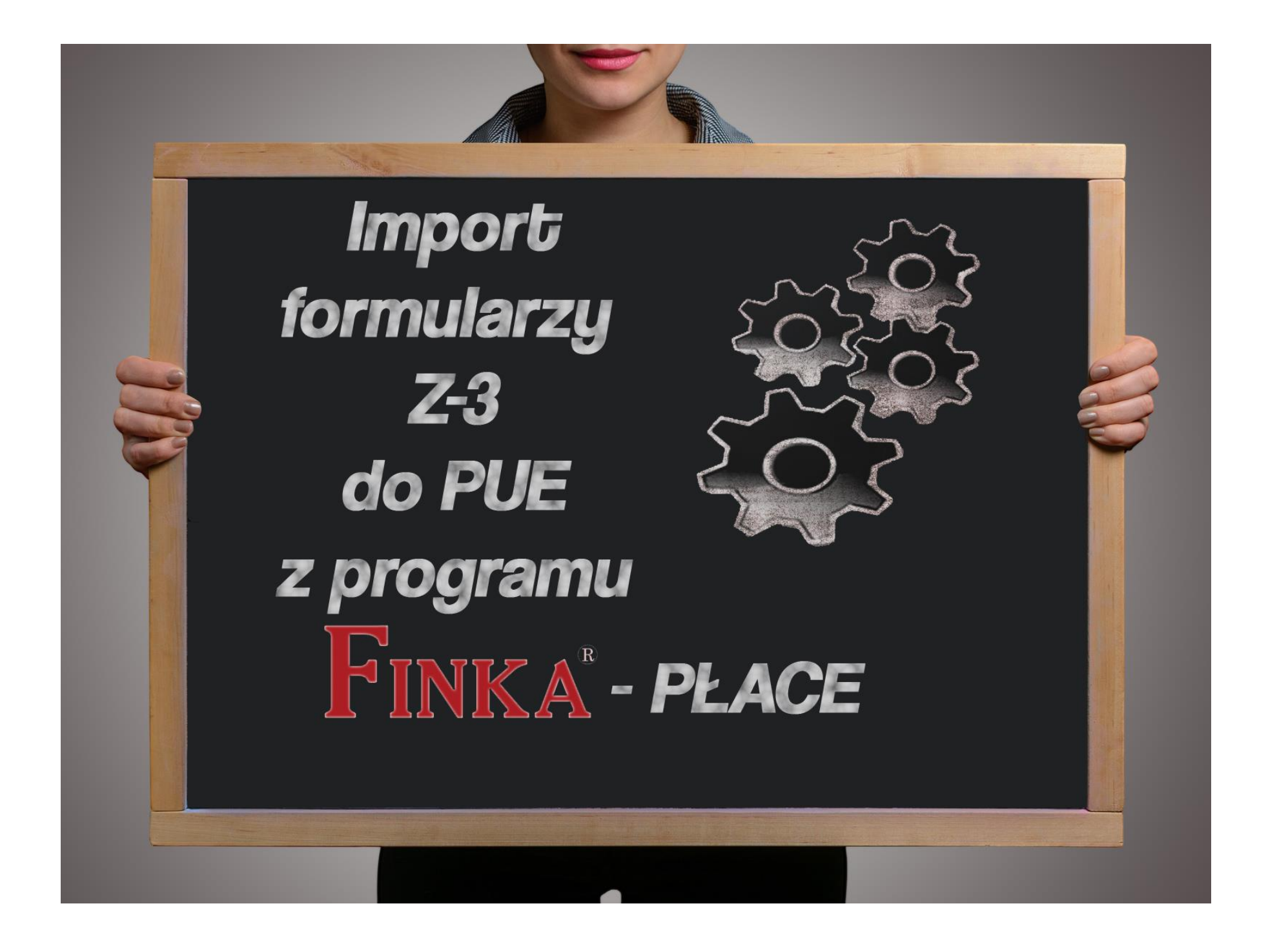

## **Użytkowniku programu FINKA,**

przekazujemy instrukcję, która omawia najważniejsze kwestie dotyczące eksportu oraz importu formularzy Z-3, Z-3A, Z-3B, Z-15A, Z-15B, ZAS-12, ZAS-53 do PUE ZUS z programu FINKA-PŁACE. Na wstępie przedstawimy kwestie eksportu formularzy z programu FINKA-PŁACE.

W dalszej części omówimy import wyeksportowanych formularzy w PUE ZUS.

Mamy nadzieję, że instrukcja będzie dla Państwa pomocna. Dział Obsługi Klienta

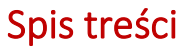

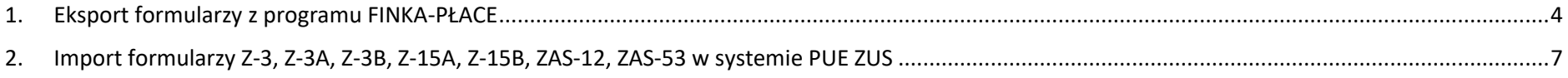

## <span id="page-3-0"></span>1. Eksport formularzy z programu FINKA-PŁACE

Aby wyeksportować formularz Z-3 do systemu PUE ZUS z programu FINKA-PŁACE należy:

a. Wejść w menu ZUS->Zaświadczenia ZUS Z-3

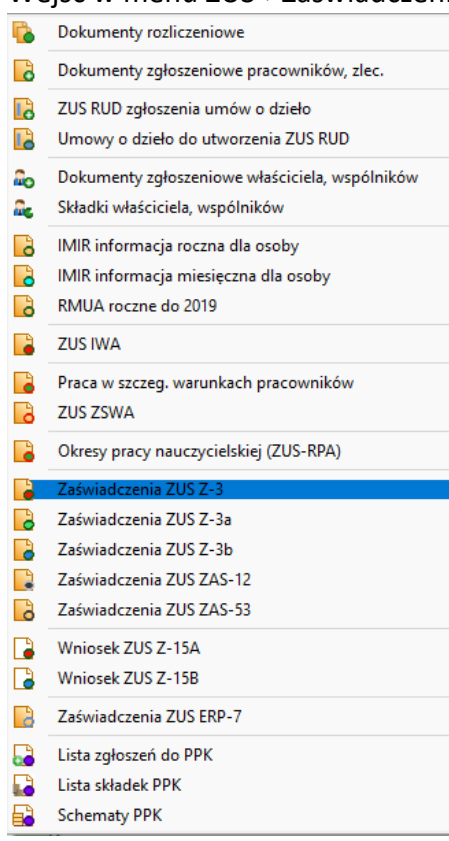

- b. Wygenerować formularz Z-3 i go zapisać/wydrukować
- c. Za pomocą przycisku "F11 Generuj XML" możemy zapisać formularz Z-3 w postaci pliku XML w dowolnej wybranej przez nas lokalizacji

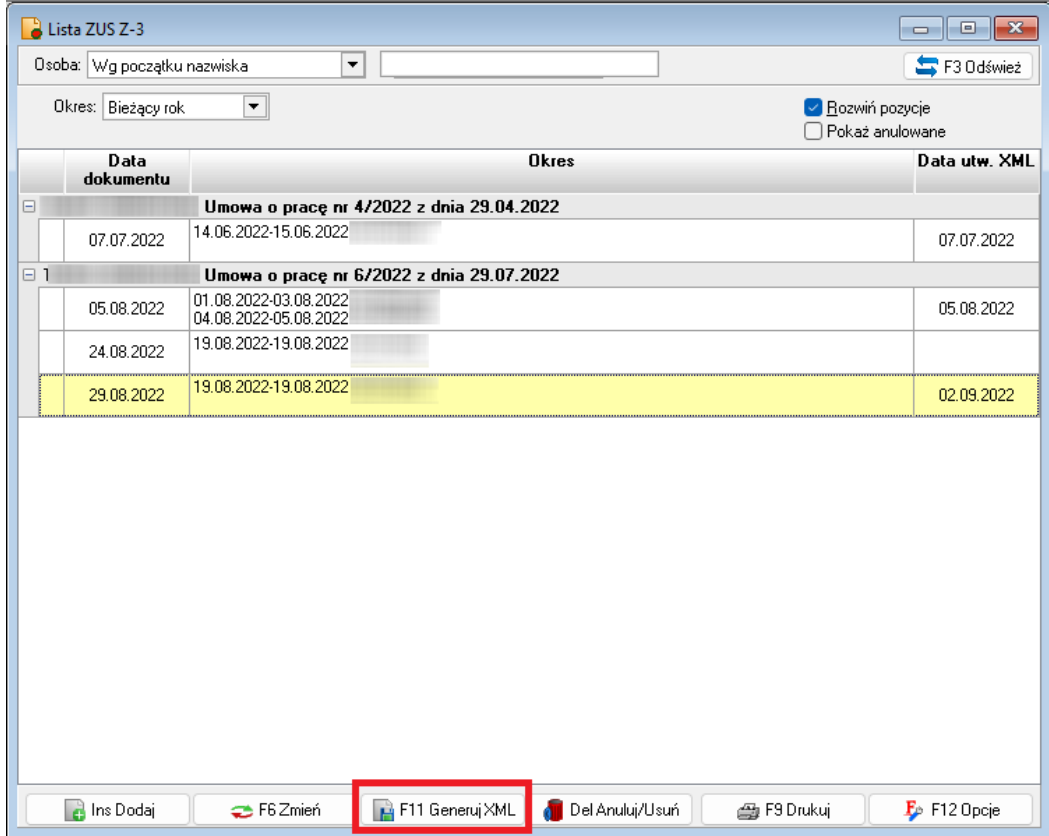

d. Po zapisaniu formularz w postaci pliku XML pojawi się następujący komunikat:

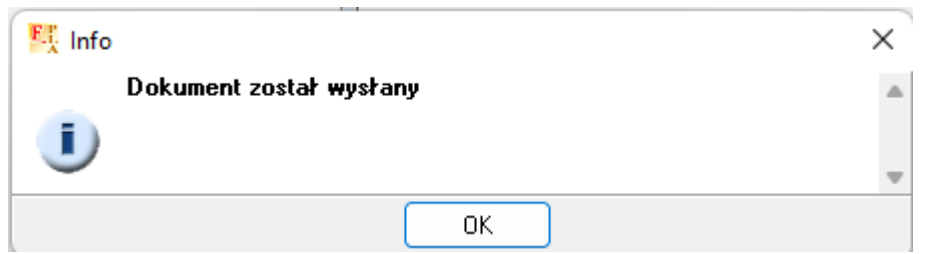

e. Powyższe kroki są analogiczne dla pozostałych formularzy Z-3A, Z-3B, Z-15A, Z-15B, ZAS-12, ZAS-53. Wygenerować je można wchodząc w odpowiedni punkt w menu ZUS w programie FINKA-PŁACE.

## <span id="page-6-0"></span>2. Import formularzy Z-3, Z-3A, Z-3B, Z-15A, Z-15B, ZAS-12, ZAS-53 w systemie PUE ZUS

a. Po zalogowaniu się w systemie PUE ZUS ([https://zus.pl/pue\)](https://zus.pl/pue) z lewego menu wybieramy Dokumenty i wiadomości

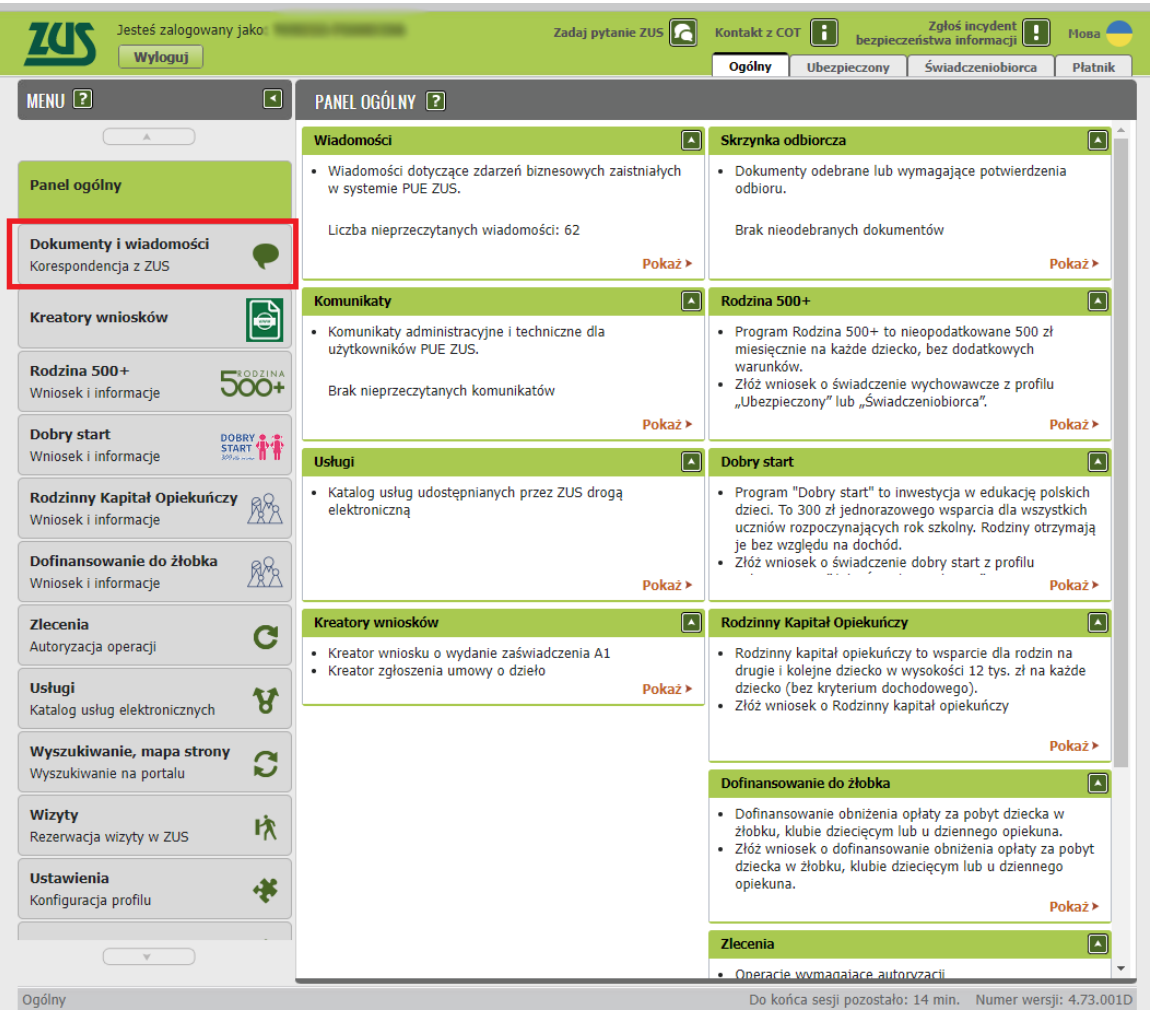

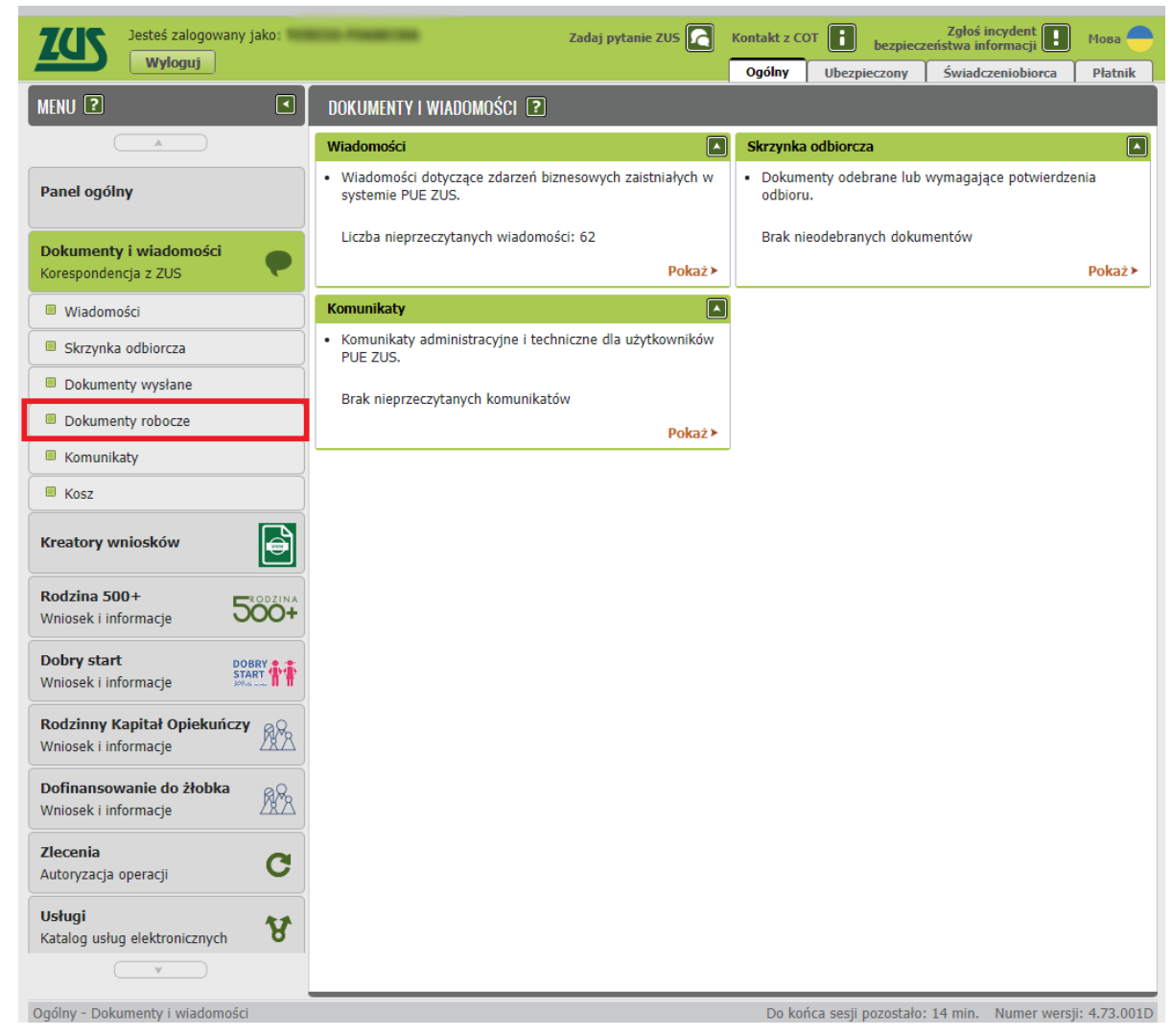

b. Następnie w lewym menu wybieramy "Dokumenty robocze"

c. Po otwarciu dokumentów roboczych w prawym górnym rogu przy "Wybrany kontekst" klikamy zmień

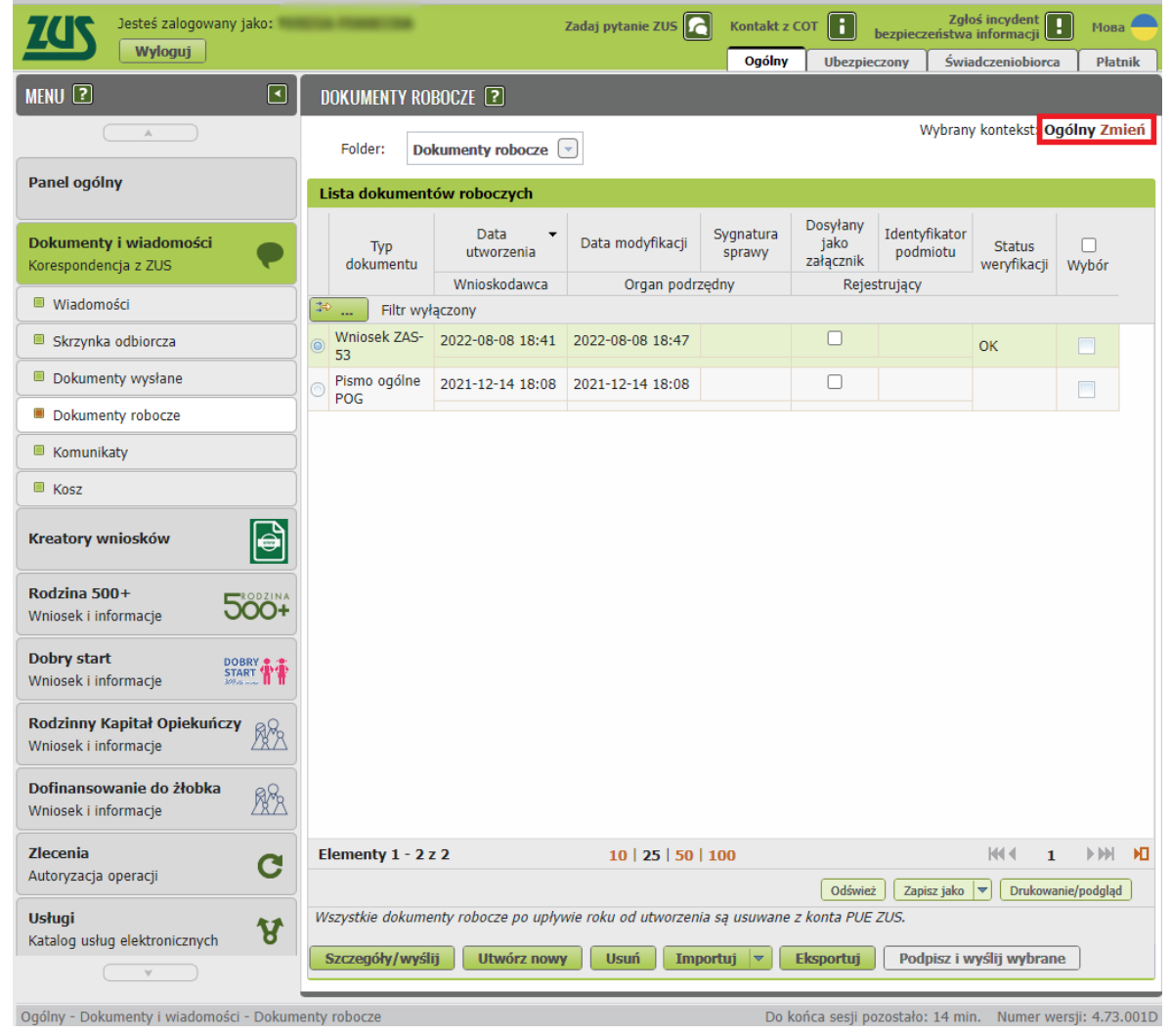

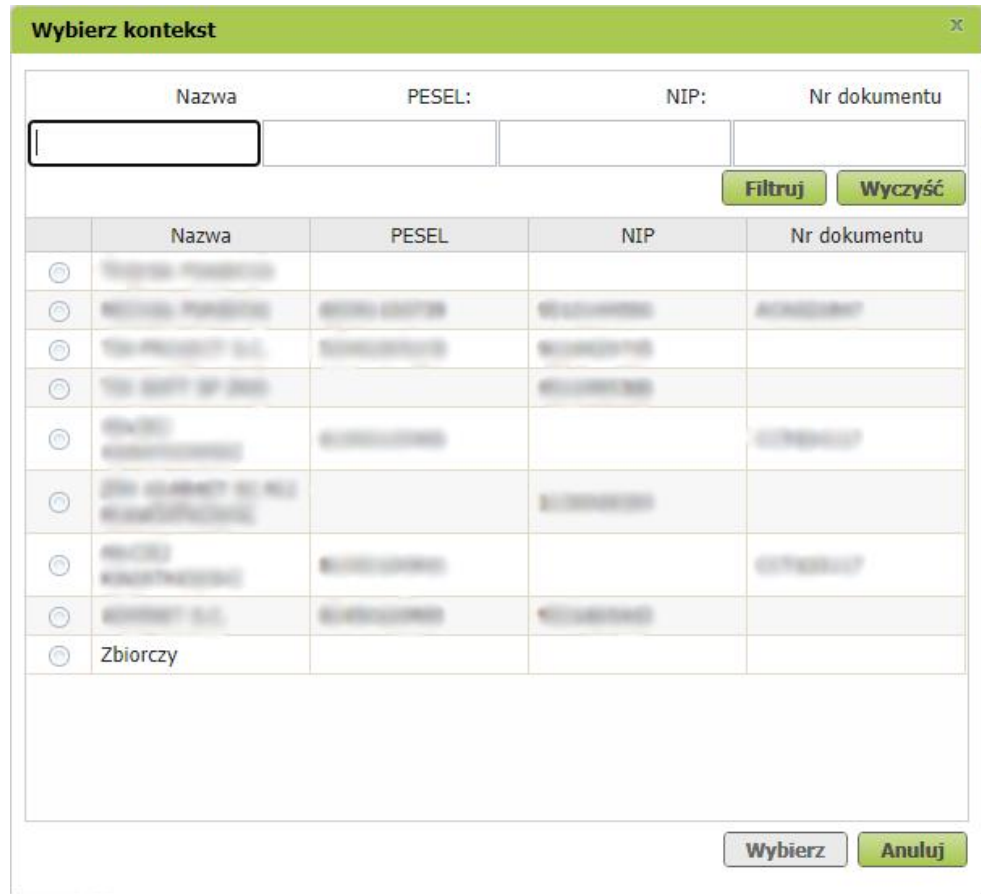

## d. Pojawi się okno do wyboru jak na poniższym ekranie

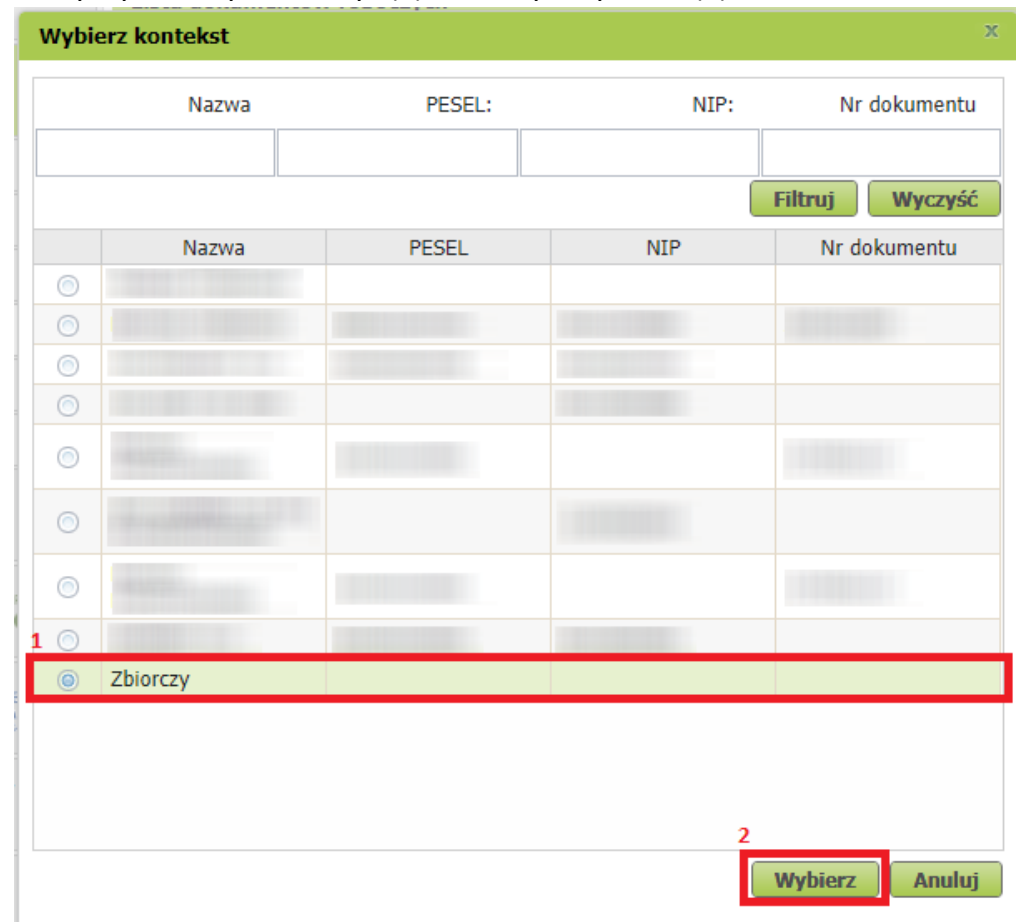

e. Z listy wybieramy "Zbiorczy" (1) i klikamy "Wybierz" (2)

f. Następnie wrócimy na listę dokumentów roboczych i klikamy na dole przycisk "Importuj"

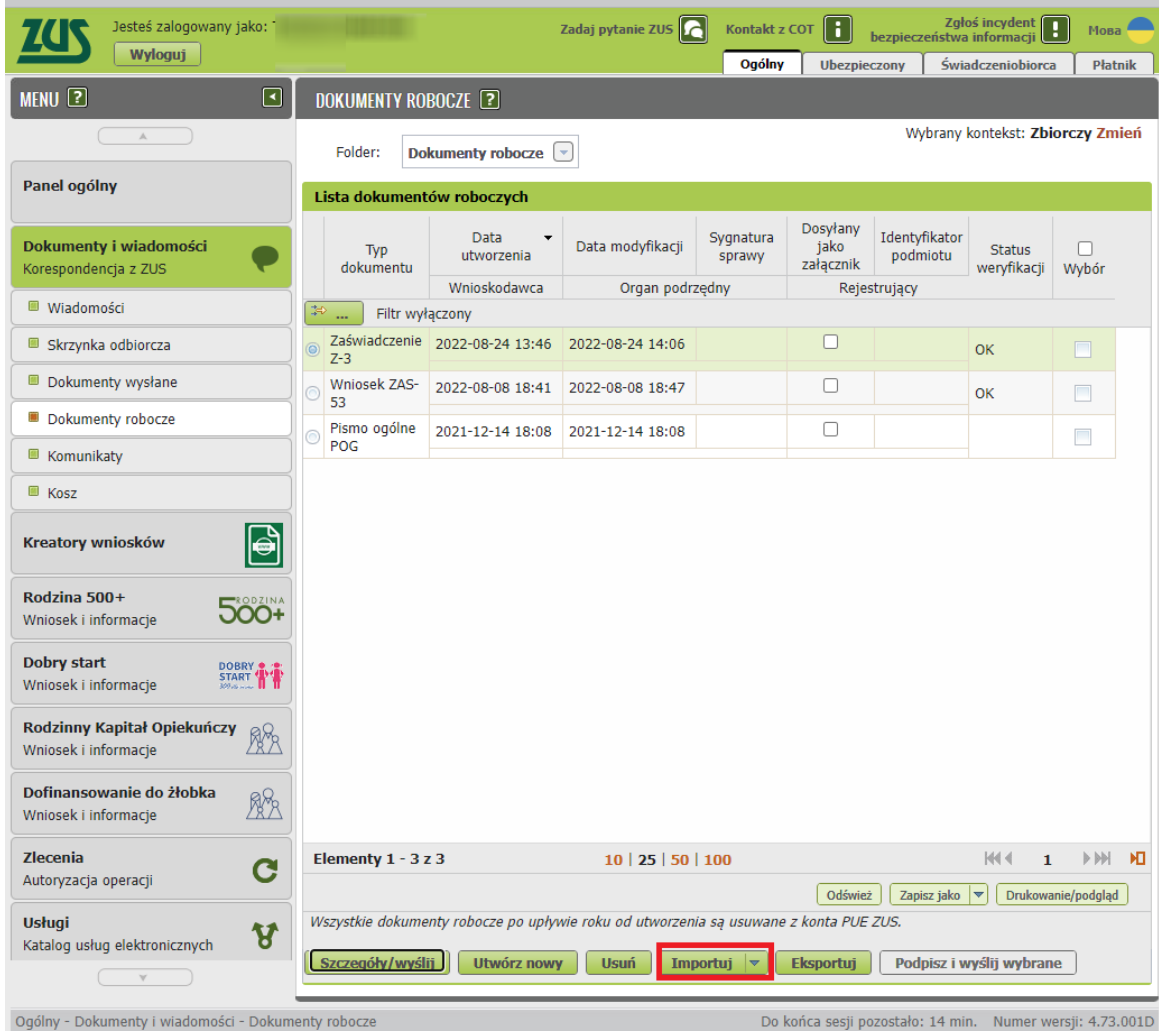

g. Pojawią się do wyboru dwie opcje. Wybieramy "Importuj dokumenty" tak jak to jest zaznaczone na poniższym ekranie

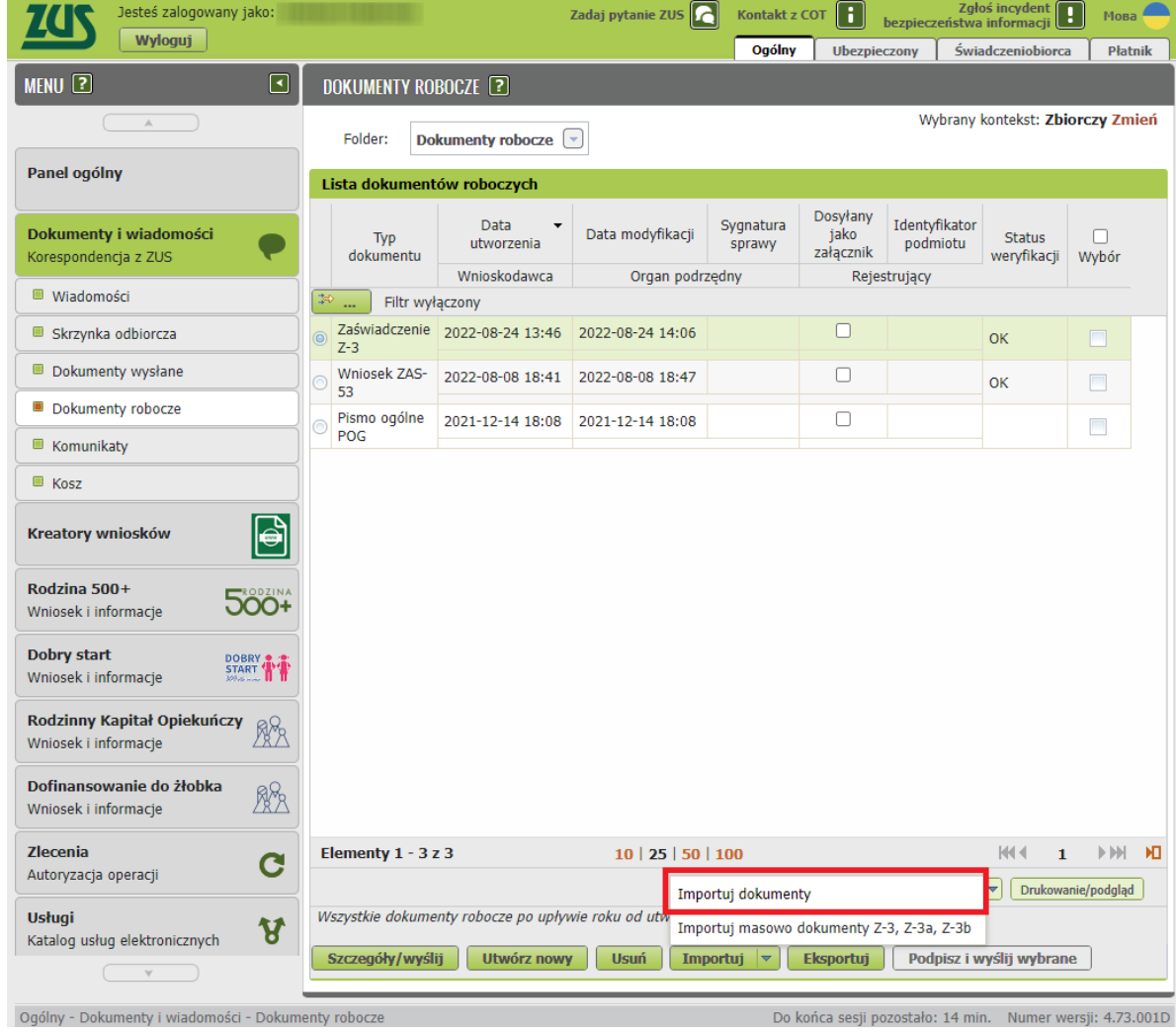

h. Pojawi nam się okno do wczytania dokumentów. Z tego miejsca możemy wczytać dokumenty: Z-3, Z-3A, Z-3B, Z-15A, Z-15B, ZAS-

12, ZAS-53. Wybieramy "Dodaj dokument".

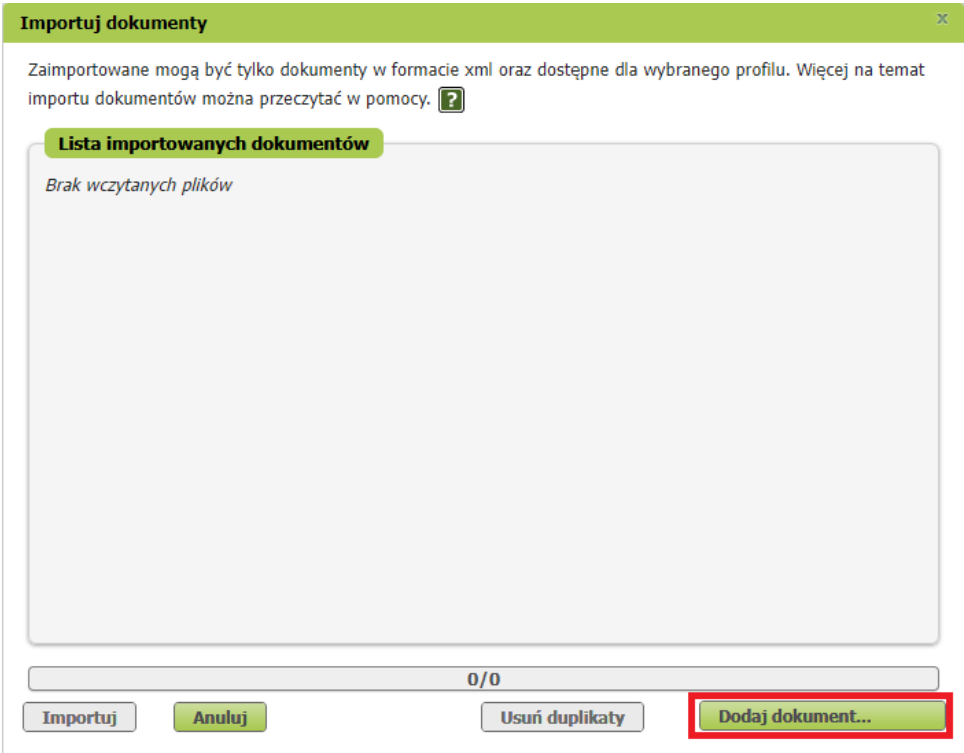

Wskazujemy lokalizację, w której znajdują się formularze zapisane wcześnie z programu FINKA-PŁACE w postaci plików XML. Zaznaczamy pliki do wczytania i klikamy OK.

i. Następnie pojawi się nam okno z wczytanymi dokumentami. Jeśli wszystko jest prawidłowo klikamy przycisk "Importuj"

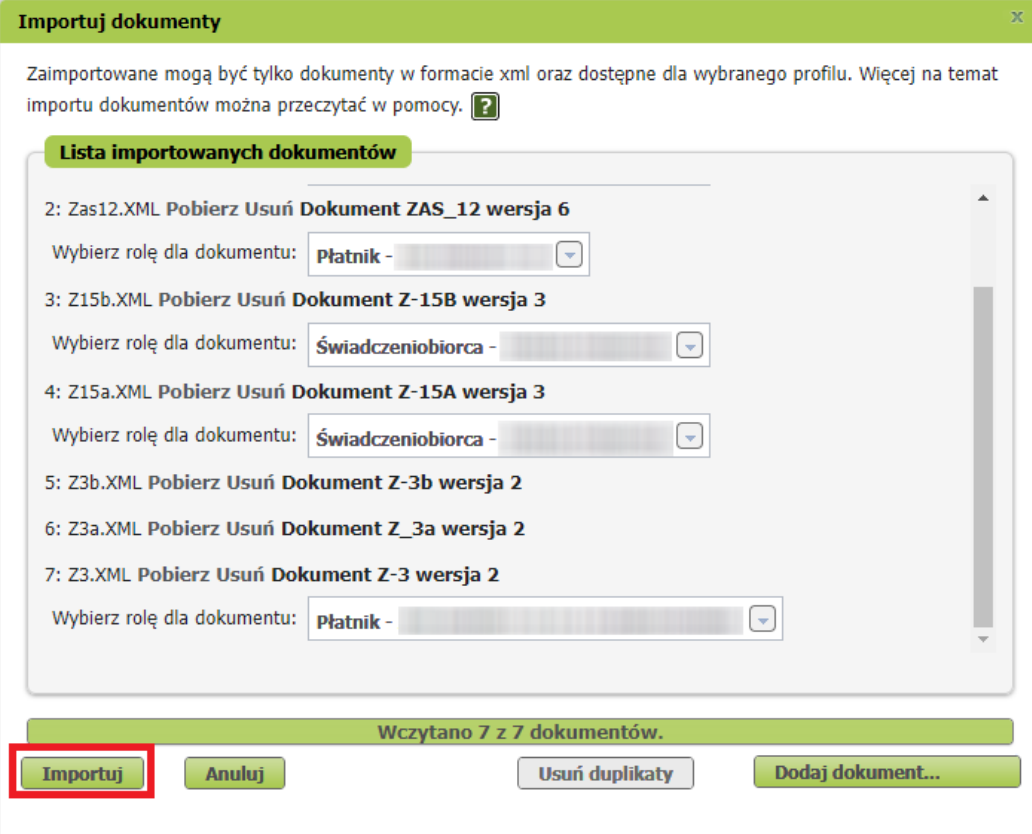

Dla przykładu zostały zaimportowane dokumenty Z-3, Z-3A, Z-3B, Z-15A, Z-15B, ZAS-12, ZAS-53.

j. Jeśli import przebiegnie prawidłowo pojawi się komunikat

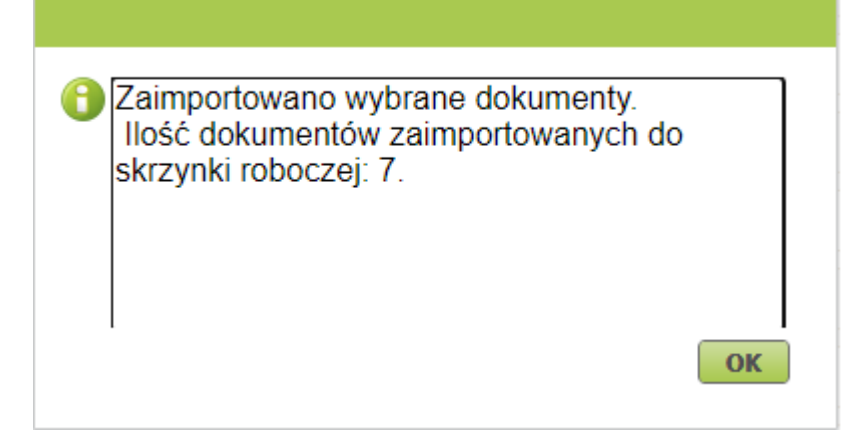

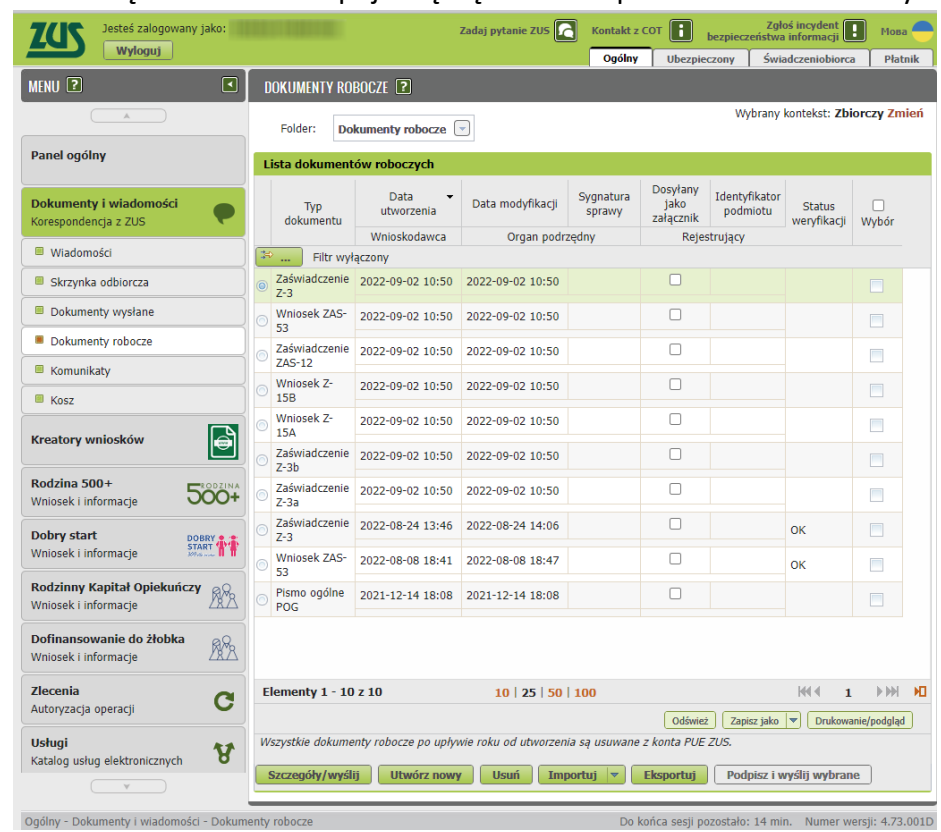

k. Po kliknięciu OK na liście pojawią się nam zaimportowane dokumenty

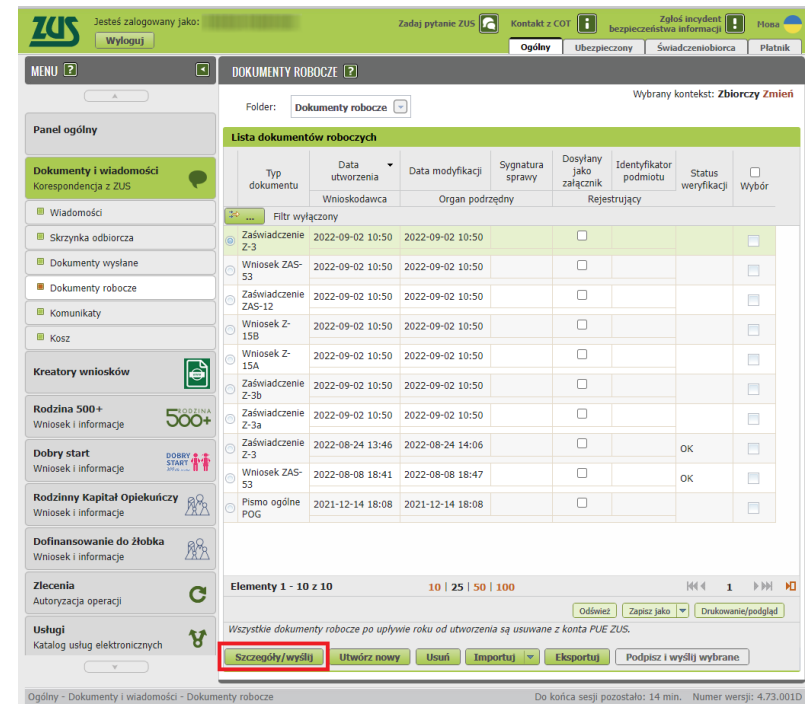

l. Za pomocą przycisku "Szczegóły/wyślij" możemy podejrzeć zaimportowany dokument

m. Za pomocą przycisku "Wyślij" (1), możemy wysłać dokument do PUE. Za pomocą przycisku "Edytuj" możemy sprawdzić poprawność zaimportowanego dokumentu. System PUE posiada możliwość weryfikacji poprawności dokumentów.

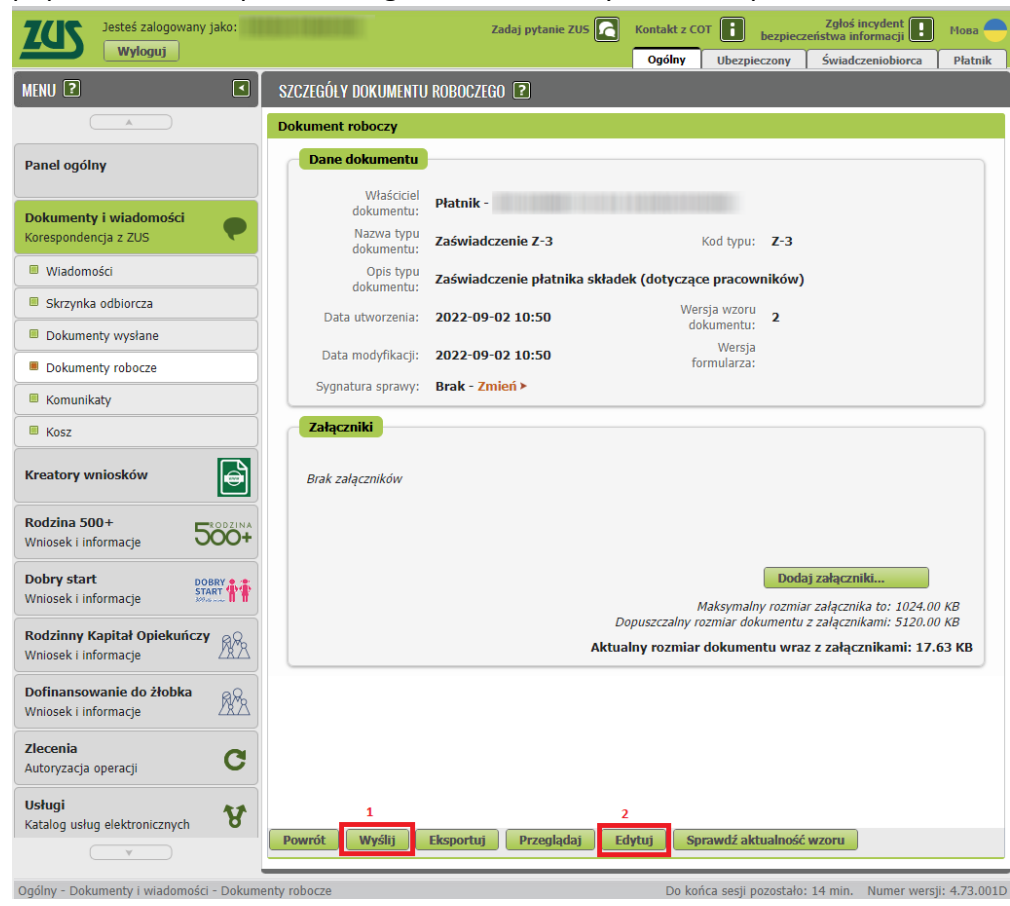

n. Jeśli zdecydujemy się wysłać formularz po kliknięciu przycisku "Wyślij" pojawi się okno w którym należy potwierdzić oświadczenie (1). Następnie aktywuje się przycisk "Kontynuuj wysyłanie" (2). Następnie postępujemy zgodnie z kreatorem wysyłania dokumentu.

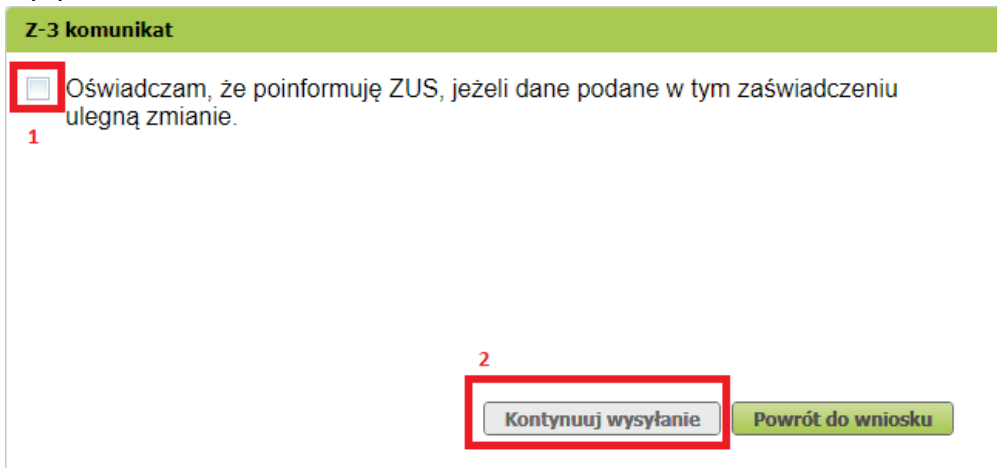

W przypadku problemów prosimy o kontakt z **Działem Obsługi Klienta** pod numerem telefonu **22 408 48 00** lub drogą mailową pod adresem **[finka@finka.pl](mailto:finka@finka.pl)**

Oprac. Marcin Bruszewski

07.09.2022